## **Brugervejledning – Organisatorisk oversigt**

Du kan bruge nogle af graferne i PowerPoint, Excel, Word, Pdf eller CSV. Du har to muligheder:

- At bruge klippefunktionen og klippe den enkelte graf ud og sætte ind i PowerPoint, Excel eller Word.
- At bruge Eksportér-funktionen til PDF, Excel eller CSV.

## **Klippefunktionen**

- Åben ledelsesinformationssystemet for sygefravær
- Skriv "Klippefunktion" i søgefeltet i skærmens nederste venstre hjørne:

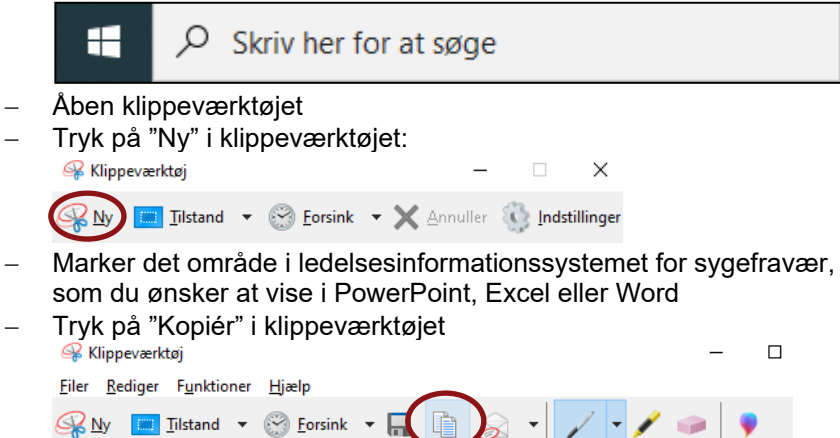

- Åben den PowerPoint-, Excel- eller Word-fil, du ønsker at indsætte grafen/tabellen i og stå dér i filen, hvor du ønsker at indsætte grafen/tabellen
- Tryk "CTRL+V", der hvor du ønsker, at grafen/tabellen skal være

## **Eksportér-funktionen til PDF, Excel eller CSV**

- Åben ledelsesinformationssystemet for sygefravær
- Tryk på Eksportér-funktionen i ledelsesinformationssystemet for sygefravær:

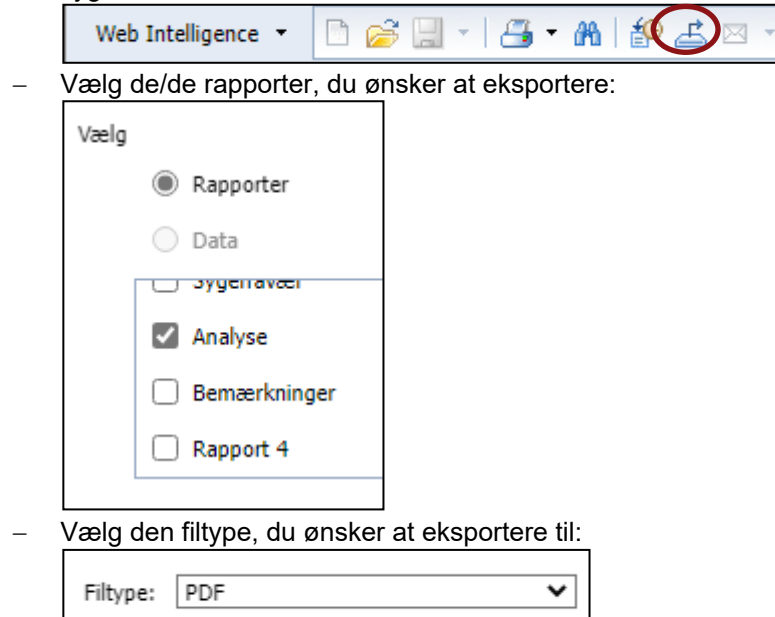

- Tryk på "OK" OK

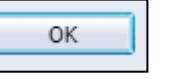

 Der kommer et lille vindue op med de filer, du har downloaded. Tryk på "Åben fil" på den øverste fil

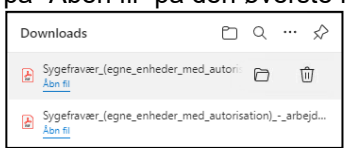